# **Tryton Prestashop Integration Documentation**

*Release 3.4.5.1*

**Openlabs Technologies and Consulting (P) Ltd.**

November 24, 2016

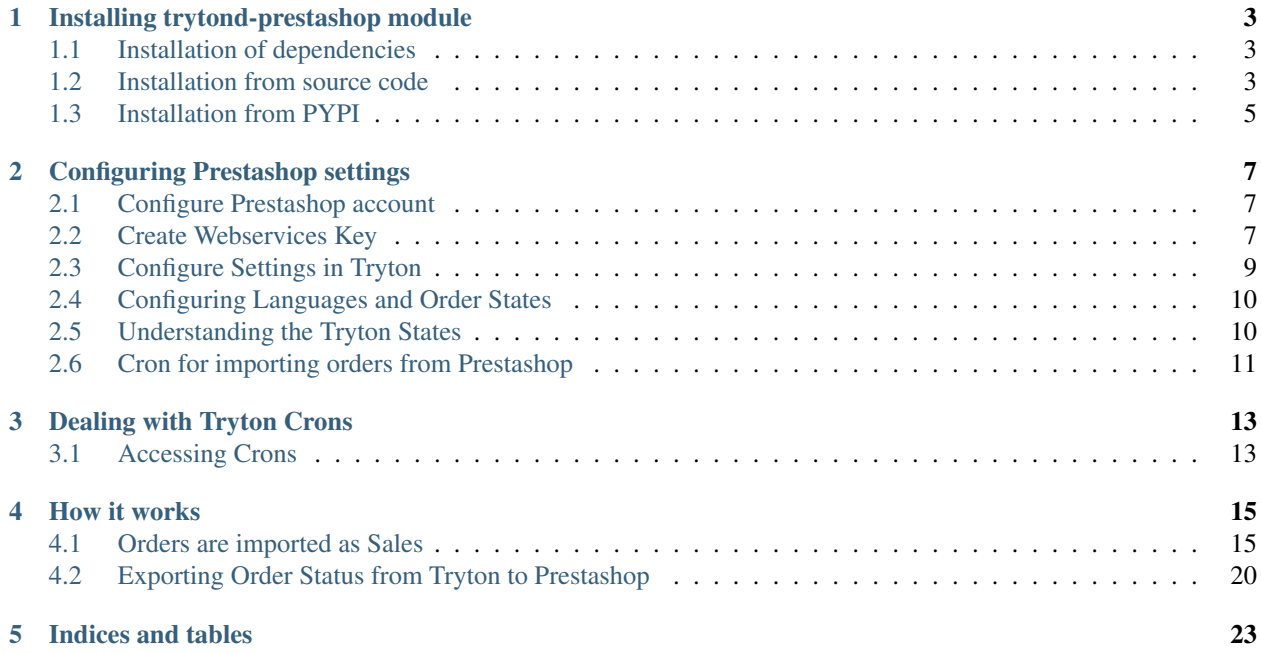

Contents:

## **Installing trytond-prestashop module**

<span id="page-6-0"></span>The steps below below describe the process of installing the module on a tryton instance.

## <span id="page-6-1"></span>**1.1 Installation of dependencies**

This module depends on a python module called [pystashop.](https://github.com/openlabs/pystashop) Pystashop is installed automatically while installing trytond-prestashop. It can also installed separately by running:

pip install pystashop

#### <span id="page-6-2"></span>**1.2 Installation from source code**

- 1. The module source is available online and can be downloaded from [here.](https://github.com/openlabs/trytond-prestashop)
- 2. The module can be downloaded as a *zip* or can be *cloned* by running

git clone https://github.com/openlabs/trytond-prestashop.git

- 3. If the module is downloaded as a zip, extract the module which will give a directory.
- 4. From the module directory, use the setup.py script with the command:

python setup.py install

- 5. The command above makes the module available for use by tryton server instance in a database.
- 6. The module can be installed in a tryton database by following to menu:

Administration > Modules > Modules

7. This should show the modules list screen as below:

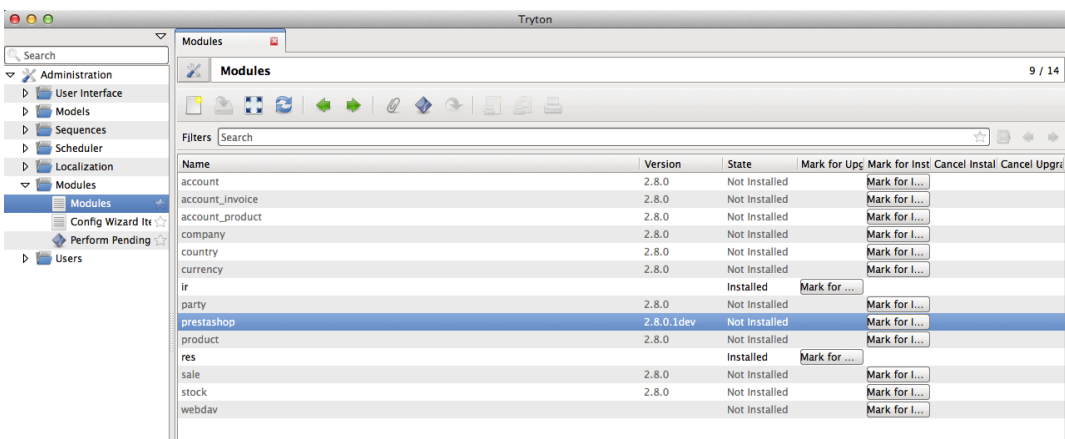

8. Install the module as shown below:

Step 1

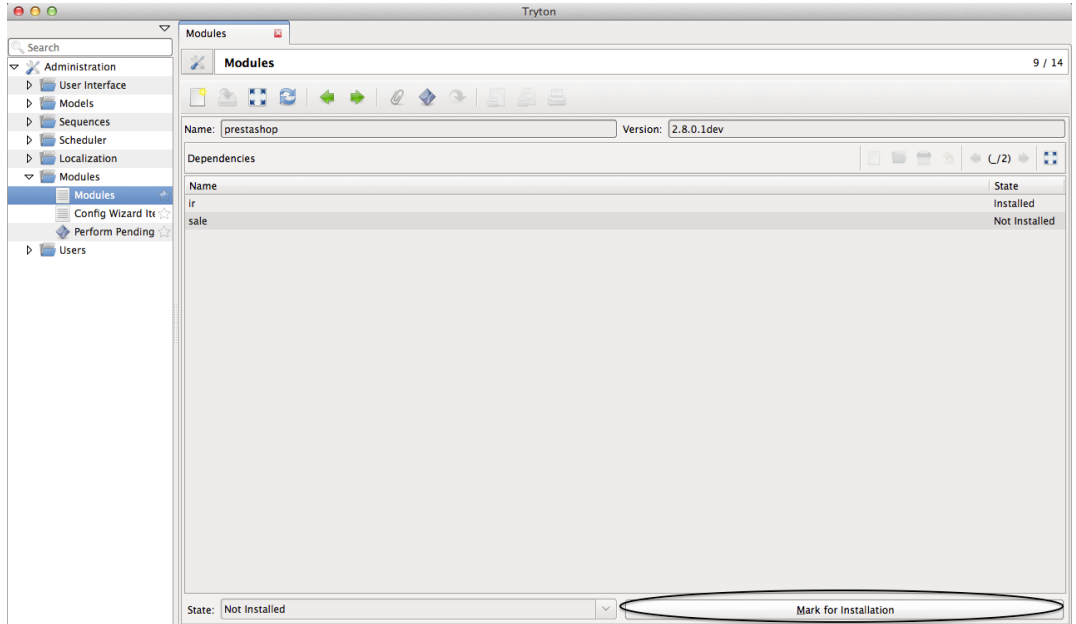

Step 2

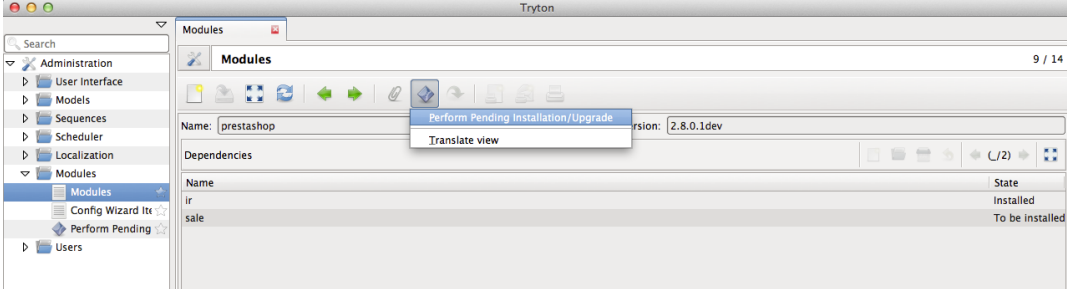

Step 3

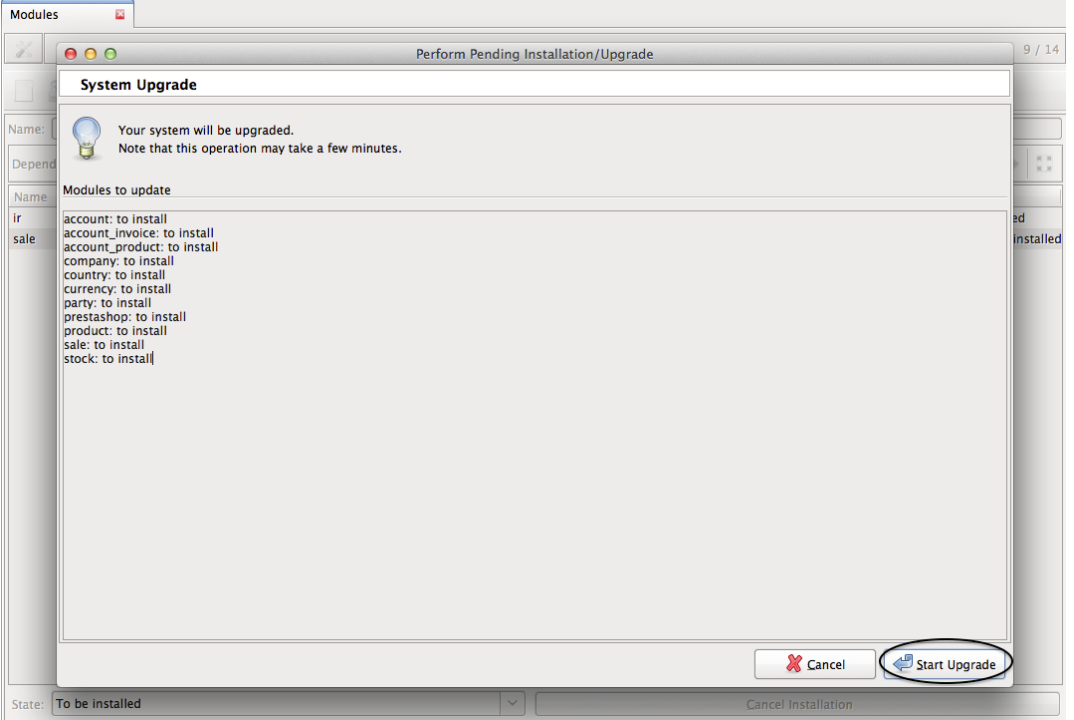

## <span id="page-8-0"></span>**1.3 Installation from PYPI**

1. The module can simply be installed by running the command:

pip install trytond-prestashop

2. The above command will install the latest available and released version of the module. To install the module for a specific version of tryton, run the following commands:

```
pip install "trytond-prestashop==`<version>`"
pip install "trytond-prestashop>=`<lower version>`,<`<higher version>`"
```
*[Configure Prestashop account](#page-10-1)*

# **Configuring Prestashop settings**

<span id="page-10-0"></span>The module should be configured with the URL of the Prestashop instance. A web services authentication key should also be provided.

# <span id="page-10-1"></span>**2.1 Configure Prestashop account**

# <span id="page-10-2"></span>**2.2 Create Webservices Key**

The web services key can be obtained/created from the prestashop admin panel.

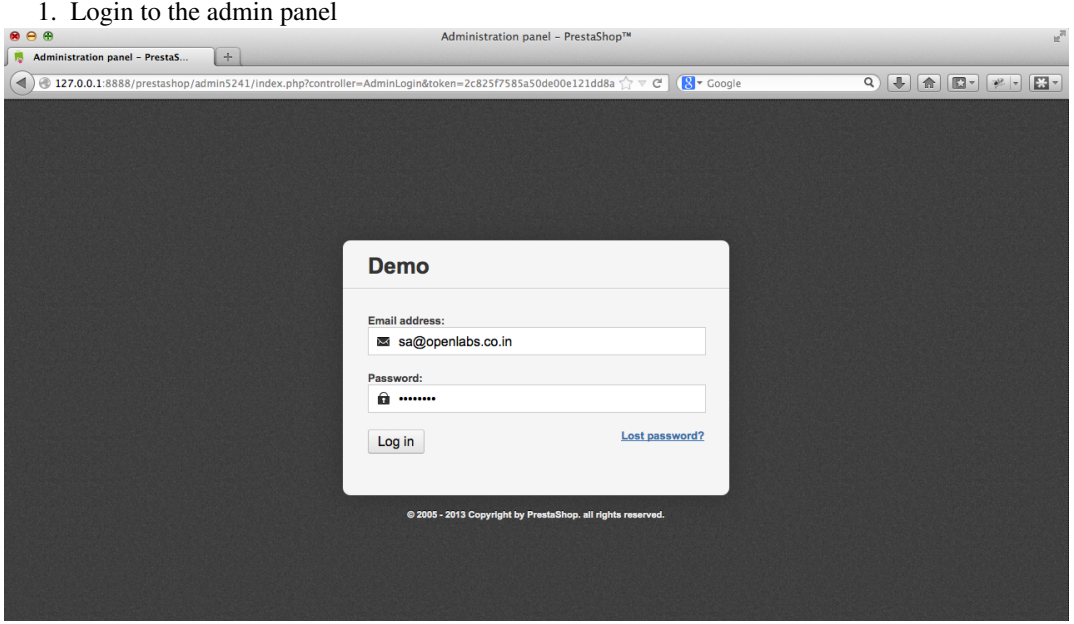

2. Go to webservices configuration via Advanced parameters

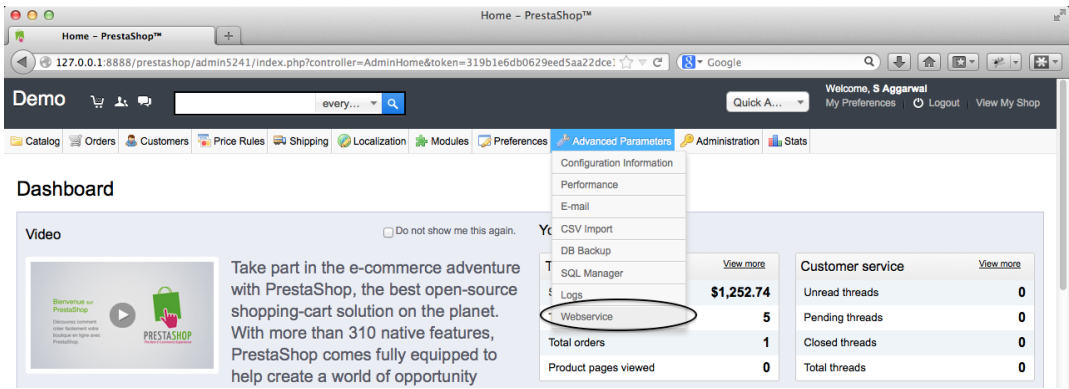

3. A new key can be generated as shown below:

Step 1

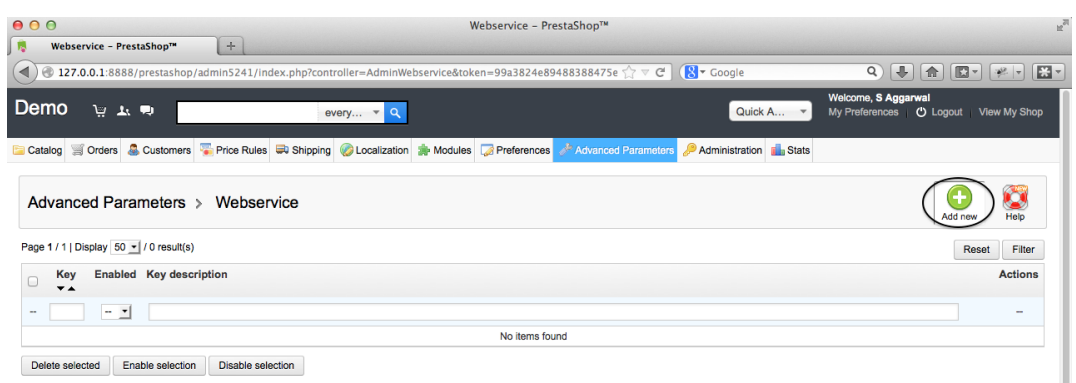

Step 2

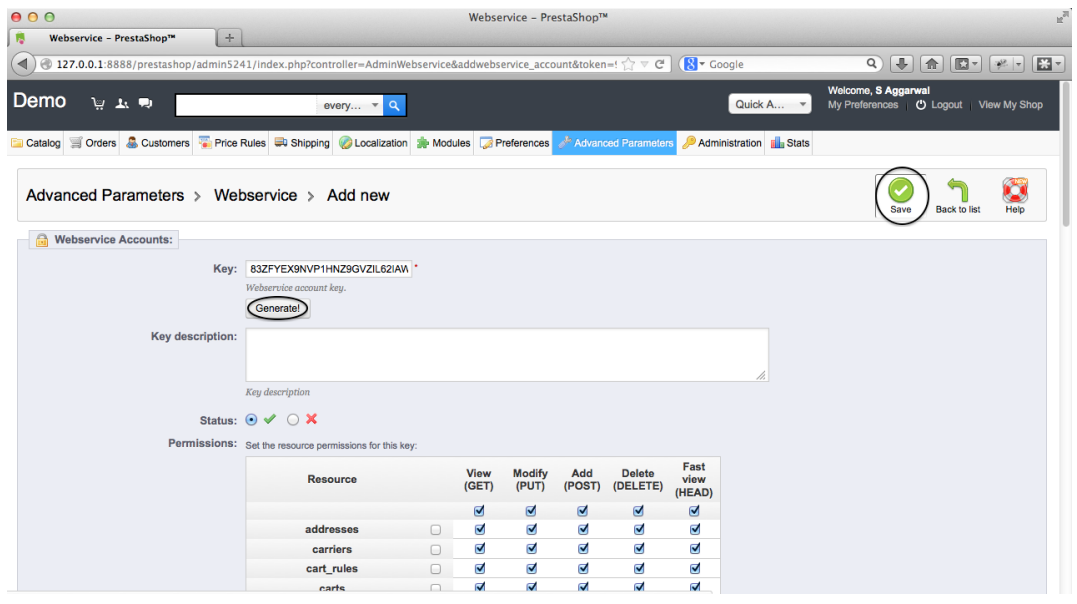

Tip: Generate a random key for better security, instead of typing a key by yourself.

4. Make sure you set the required permissions for this key to access appropriate records.

## <span id="page-12-0"></span>**2.3 Configure Settings in Tryton**

Menu: Sale > Configuration > Prestashop Sites

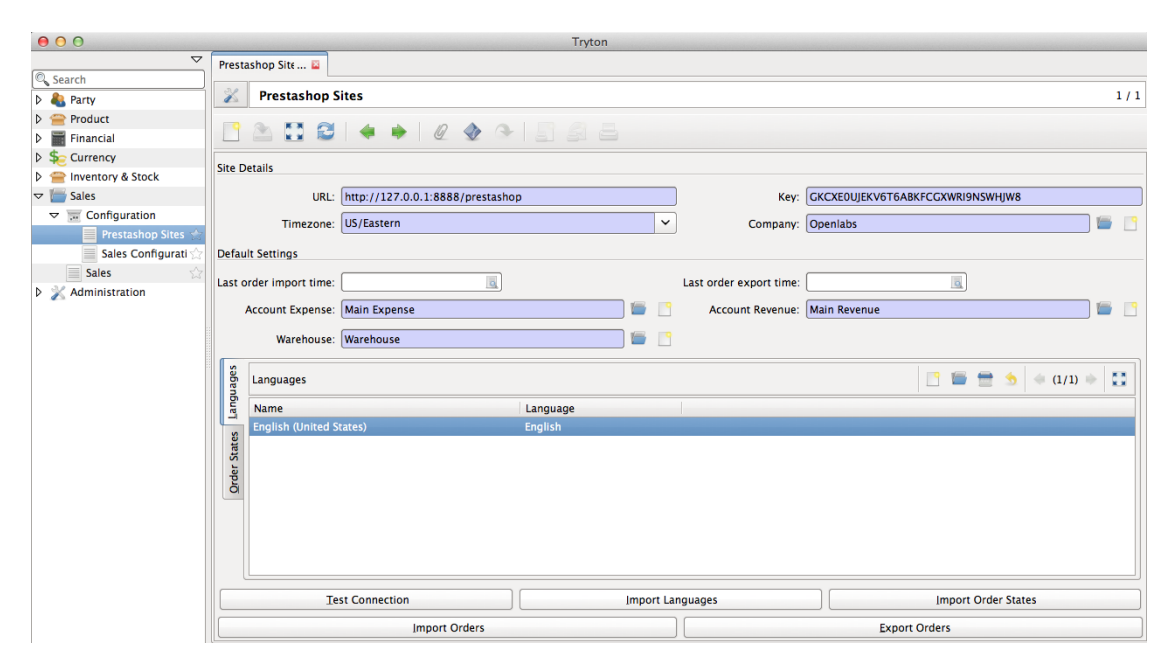

Tip: Click *Test Connection* button to make sure the url and key entered are correct and are able to access the prestashop instance.

# <span id="page-13-0"></span>**2.4 Configuring Languages and Order States**

Before proceeding with the import and export of orders, the languages and order states must be mapped.

1. Click the *Import Languages* button to import all languages from prestashop to tryton. The system will try to intelligently match the languages on Tryton with the languages imported. Although it can always be configured as per the needs of the user.

Note: Prestashop stores language codes in two formats, i.e., ISO 6391 2 character codes and IETF language tags where the ISO 6391 2 character code can be combined with the ISO 3166-1 country 2 character code via hyphen(-). The default language codes used by prestashop does not seem to adhere to any of the above though. We take into consideration the IETF language tags based codes from prestashop and match with tryton.

In short, the *Language Code* field on language settings for each language should have the value in the form *<2 character ISO Code>-<2 character ISO country code>*. For example, United States English becomes en-US and Great Britain English becomes en-GB. Similarly, French from France becomes fr-FR and Portuguese from Brazil becomes pt-BR

2. Click the *Import Order States* button to import all order states from prestashop to tryton. The system will map some of the default states with a predefined logic as explained below. Although it can always be configured as per the needs of the user.

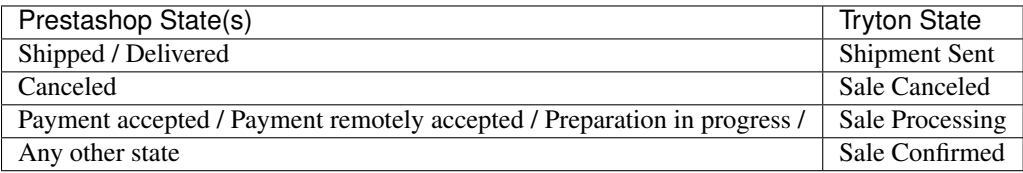

# <span id="page-13-1"></span>**2.5 Understanding the Tryton States**

- 1. Shipment Sent: The sale in tryton will have a shipment created which will be completely processed and marked as sent.
- 2. Sale Canceled: Sale is canceled and cannot be processed further.
- 3. Sale Processing: The sale will have a shipment and an invoice but both will be left open for the user to process.
- 4. Sale Confirmed: Sale is in confirmed state with no shipment and invoice associated.

Note: The Order States can only be imported only after languages are imported.

Tip: *Last order import time* indicates the last time at which the orders were last imported from Prestashop to Tryton.

Tip: *Last order export time* indicates the last time at which the orders were last exported from Tryton to Prestashop.

# <span id="page-14-0"></span>**2.6 Cron for importing orders from Prestashop**

#### *[Learn how to access and deal with crons.](#page-16-1)*

There are two crons from managing import/export from/to prestashop.

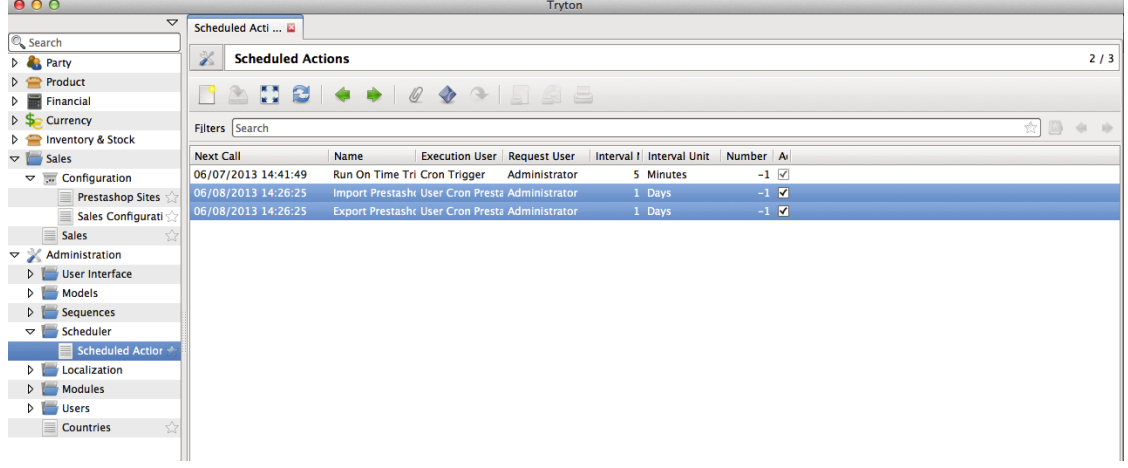

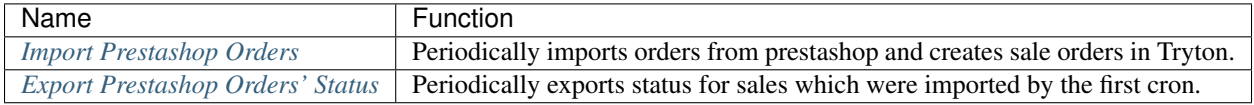

Tip: You need not change the time here to make a quick manual import. You could go back into *[configuration](#page-10-1)* and click on the Import button instead. Same concept applies for export as well.

Tip: If the time of import/export just does not seem right to you, check your timezone in the preferences. Tryton displays times in the timezone set in the preferences of the user.

## **Dealing with Tryton Crons**

## <span id="page-16-1"></span><span id="page-16-0"></span>**3.1 Accessing Crons**

Menu: Administration > Scheduler > Scheduled Actions

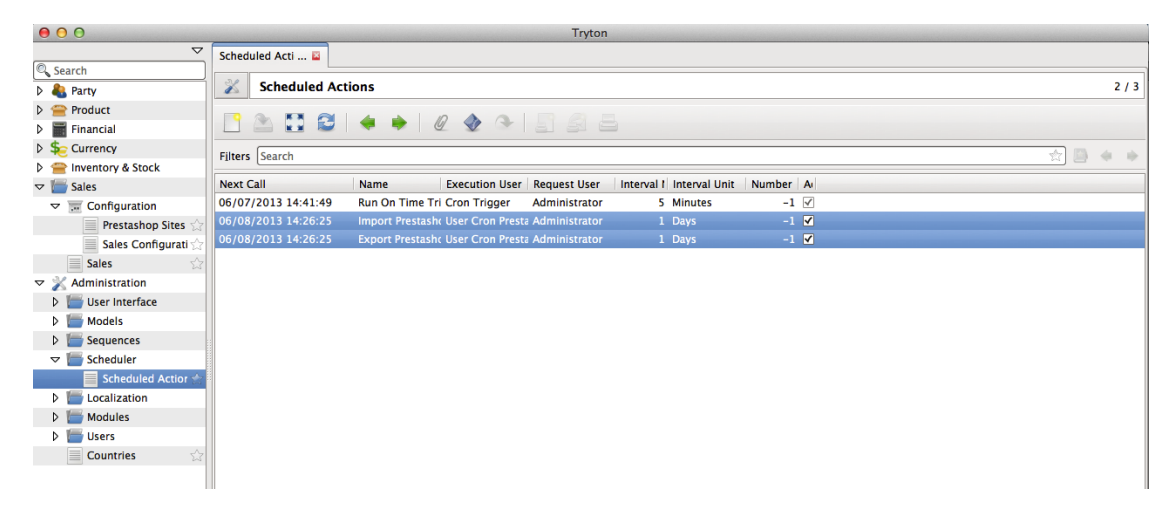

The following fields in a Cron decide when the cron runs and these can be modified as per your need.<br>  $\bullet \circ$ 

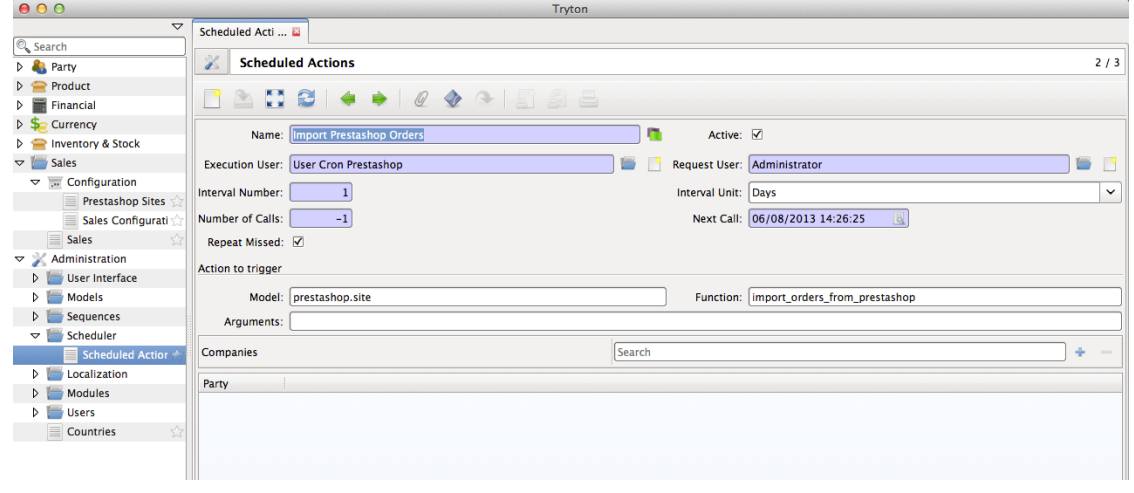

- Interval Number and Interval Unit: These fields together make up the interval duration of this cron. By default, it is set to *1 Day*. This means that the cron runs once in a day. You could increase or decrease the frequency by changing *Interval Number*, *Interval Unit*.
- Next Call: Indicates the date and time in which the cron will run the next time. You could change this time if you want to prepone or delay the execution of cron.

## **How it works**

<span id="page-18-0"></span>This section explains how the import and export of orders between Tryton and Prestashop works.

Note: All the data represented below is demo data and is only for demonstration purposes.

## <span id="page-18-1"></span>**4.1 Orders are imported as Sales**

Orders placed in Prestashop are imported in Tryton. This is periodically done by the Tryton CRON system. The default interval between two imports is a day, but the interval *[can be modified](#page-14-0)* to your requirements.

An order in prestashop has a number of entities related and they are imported in tryton as described below:

- The Order is imported as a Sale. The sale in tryton can be identified by the reference which will be same as the order reference in prestashop. Internally the matching is done using the ID of the order as returned by prestashop.
- The Customer who placed the order is imported as Party. If the customer already exists in Tryton, then the same customer(party) is linked with the order.
- The invoice and shipping addresses specified by the customer while placing the order are imported as addresses, and assigned to the sale order's billing and shipment addresses. If these addresses exist in Tryton, then the same addresses are used else new address(es) for the Party is(are) created.
- The product lines, i.e., the products bought in the order by the customer are imported as Sale lines. The product in each of these lines is created as product in tryton, if it does not already exist.
- Discount on order is imported as a sale line in tryton with negative value.
- Shipping is imported as a sale line in tryton with the price as the shipping value on order in prestashop.
- Taxes are imported as taxes in tryton with the same details as on prestashop and then are linked to the tax lines on the product [TODO]
- The state of an order from prestashop to tryton is imported as:
	- If the order in prestashop is paid and shipped, it will be imported in tryton as a *done* order with all the processes already done. To achieve this, the order's invoicing method and shipping method are set to manual and no invoice or shipment is created.
	- If the order in prestashop is paid but not shipped, it will be imported in tryton as *processing* with invoicing being done but not shipped.

– If the order in prestashop is neither paid nor shipped, it will be imported as *confirmed* with no invoice and no shipment.

Note: When the order import happens next time, the status of the orders in *processing* and *confirmed* state in tryton in tryton will be updated if there is a change in state on Prestashop. [TODO]

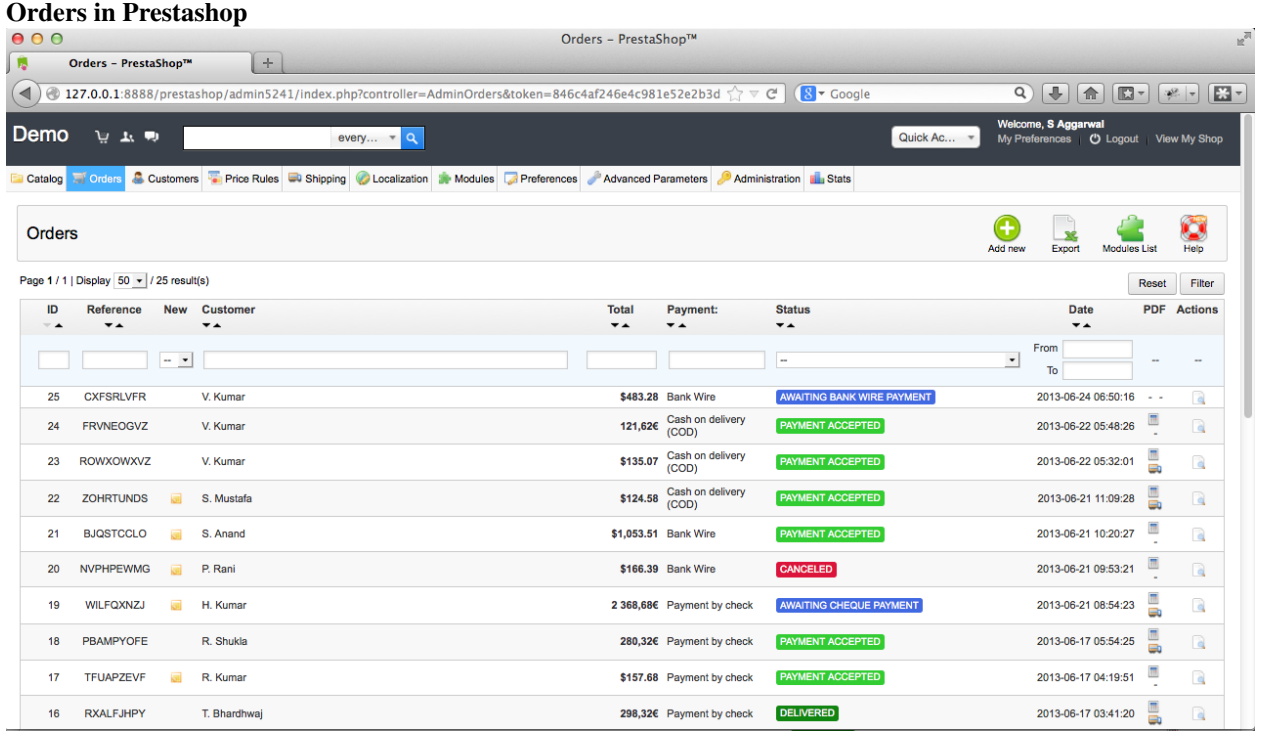

#### Orders imported as Sales in Tryton

Menu: Sales > Sales

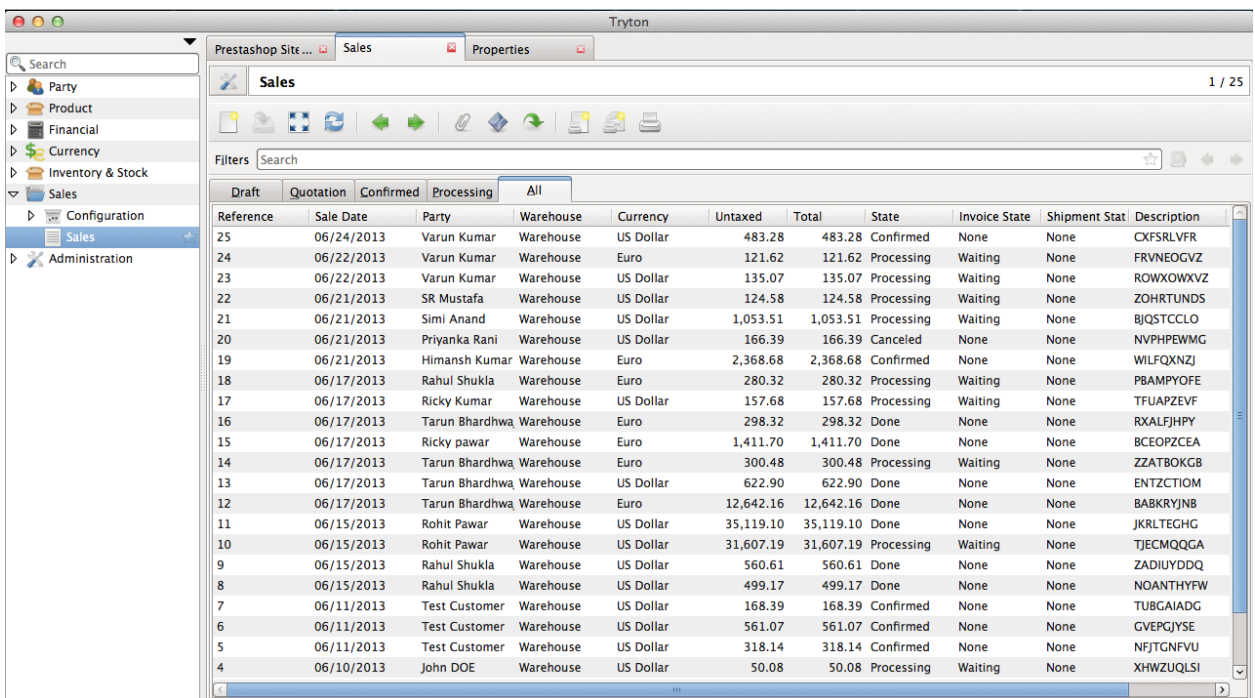

#### Order View in Prestashop

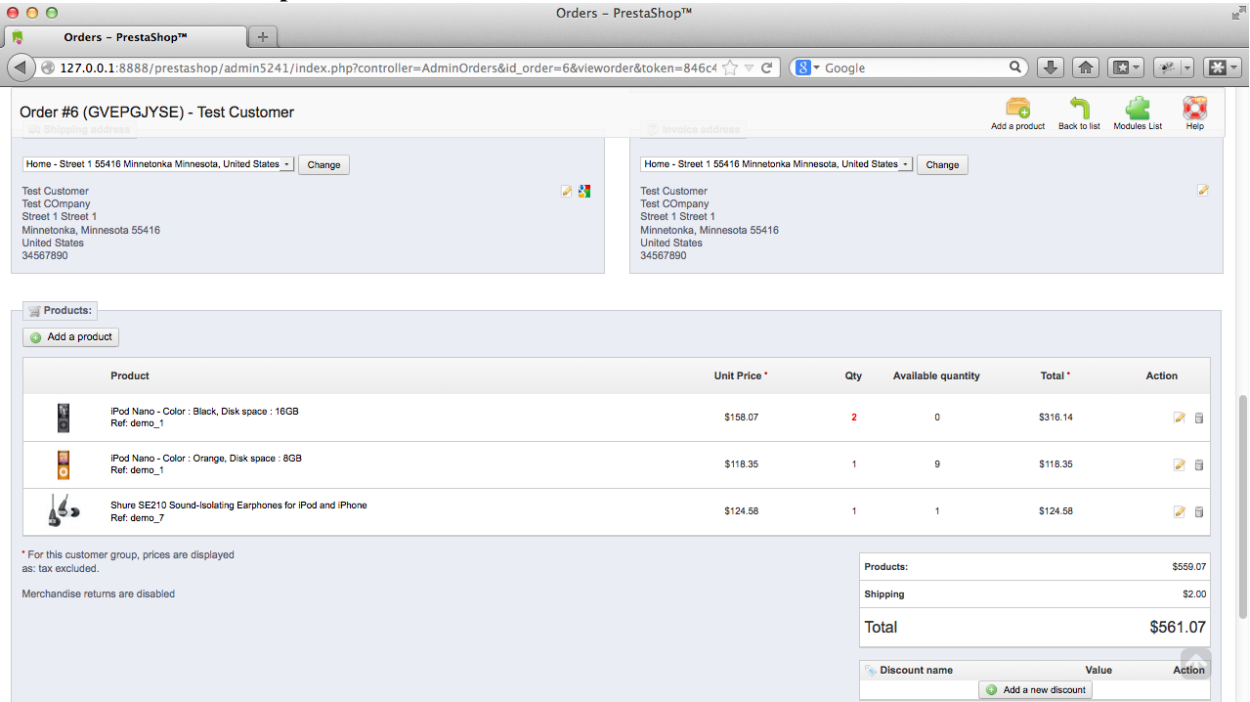

#### Sale in Tryton

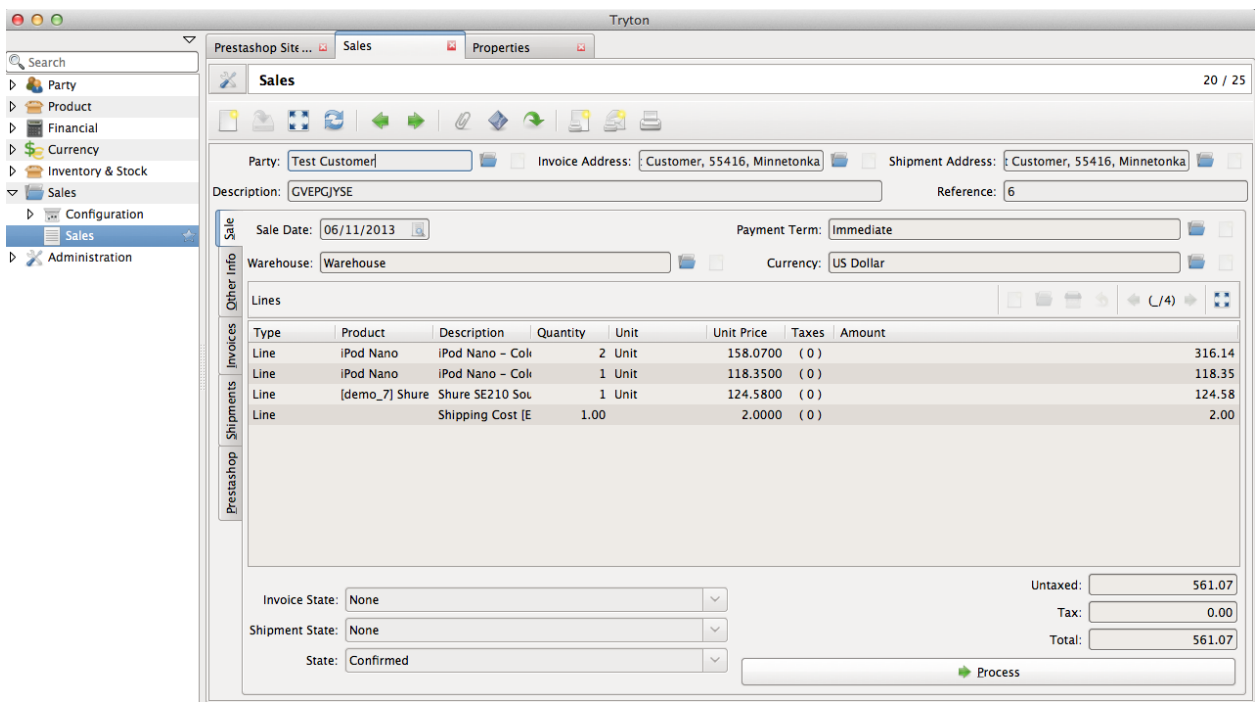

This import will also create/update parties and products corresponding to customer and products in the order on prestashop.

#### Customer in Prestashop

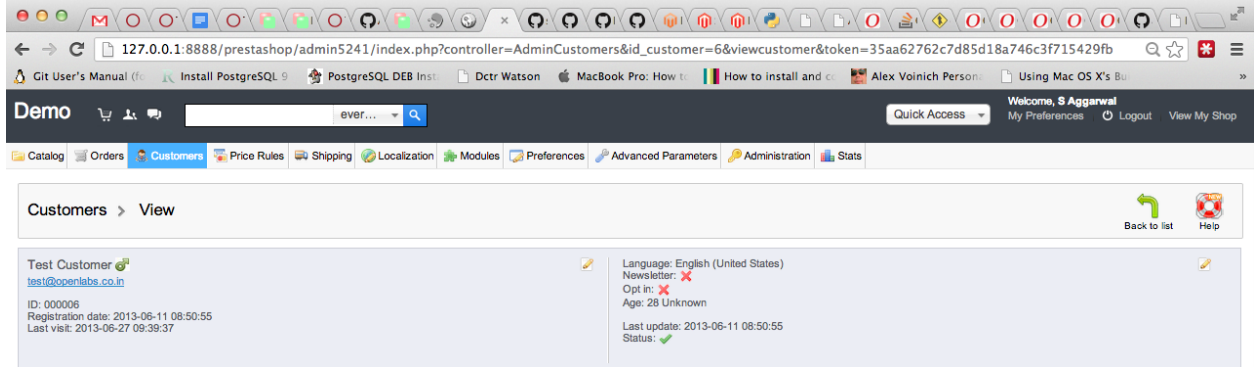

Party in Tryton

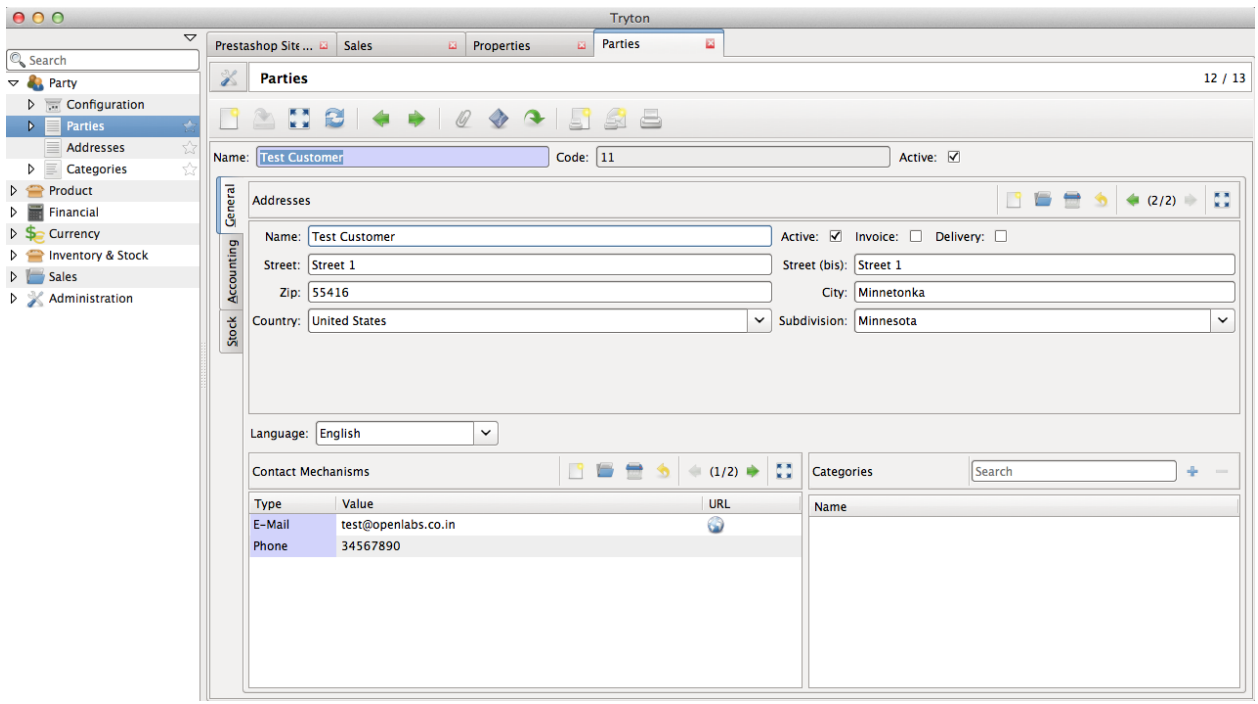

#### Product in Prestashop

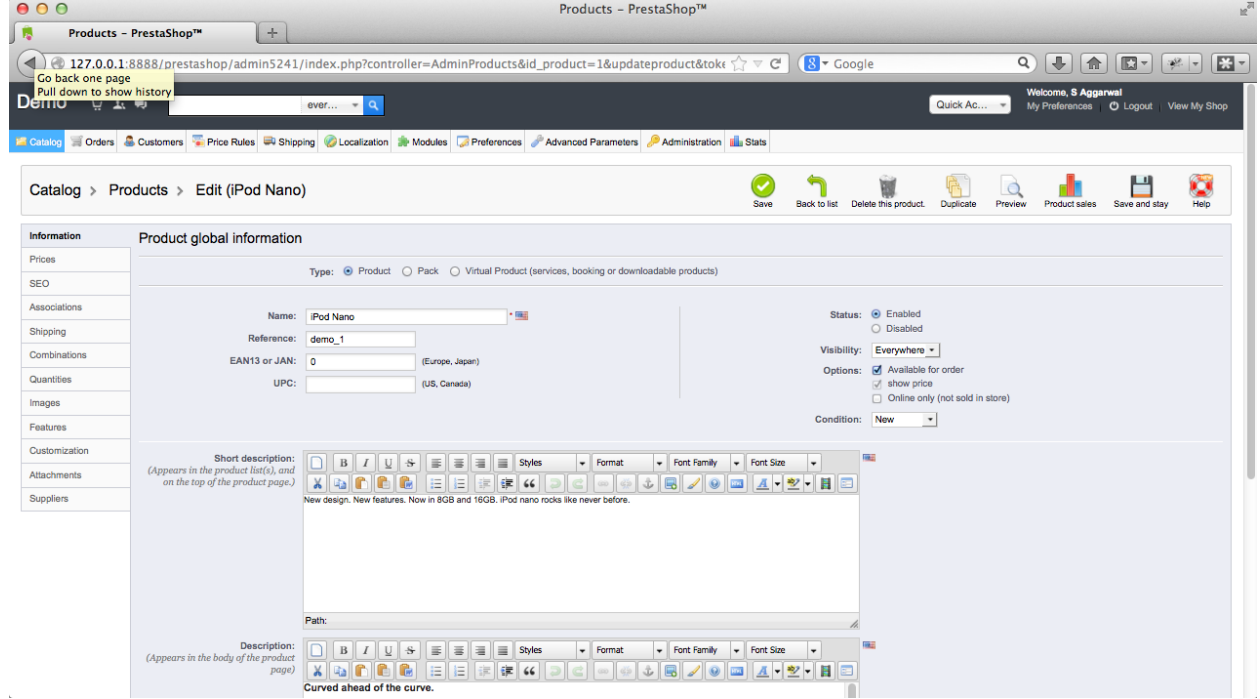

Product in Tryton

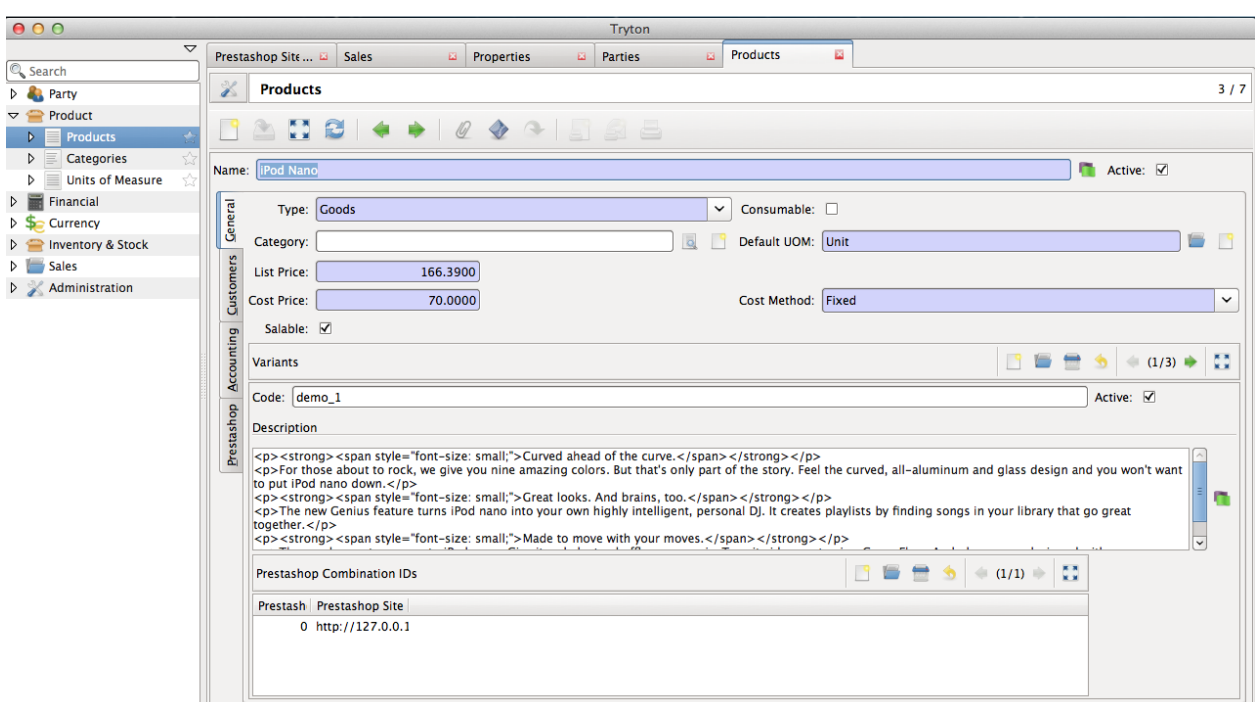

# <span id="page-23-0"></span>**4.2 Exporting Order Status from Tryton to Prestashop**

Once the order is processed in Tryton, the shipping status of the order based on delivery and picking is updated on prestashop. This is periodically done by the Tryton CRON system. The default interval between two exports is a day, but *[can be modified](#page-14-0)* to your requirements.

- The status of orders which are imported as *processing* in Tryton will be exported to Prestashop as *Delivered* once they are marked *shipped* and *done* in Tryton.
- The status of orders which are imported as *confirmed* in Tryton will be exported to prestashop as *Payment accepted* when they are invoiced and *paid* in tryton. These will be also be marked as *Delivered* if they are marked *shipped* in Tryton.

Order processed in Tryton

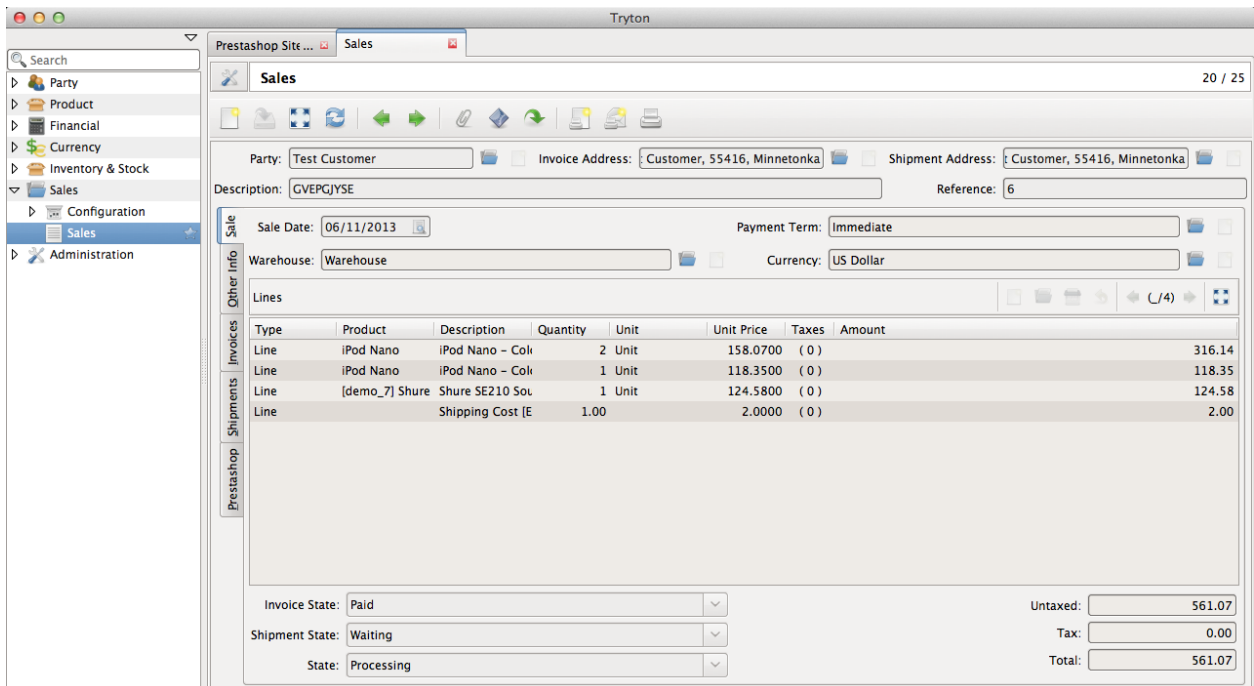

#### Order Status exported to Prestashop

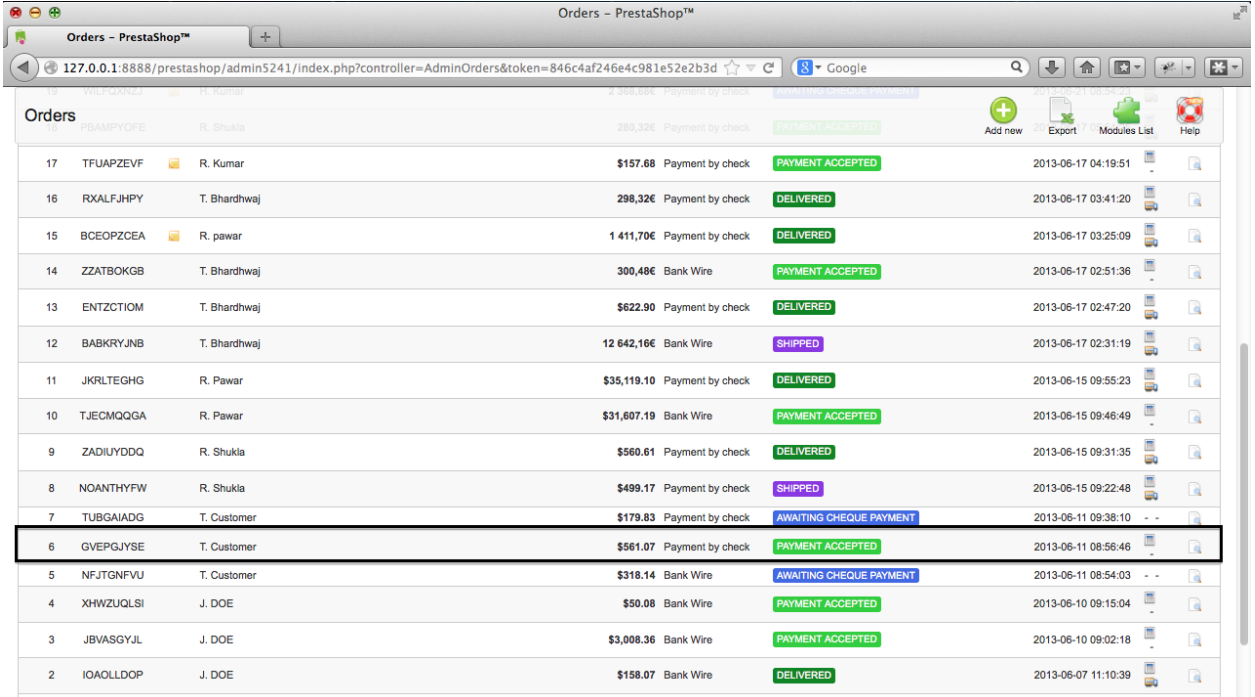

**CHAPTER 5**

**Indices and tables**

- <span id="page-26-0"></span>• genindex
- modindex
- search